# 中国银行 PromptPay 用户手册(网银)

#### 中国银行 PromptPay 注册:

温馨提示: 如您想通过泰国身份证号码/手机号码进行收款,需先将泰国身份证号码/手机号码注册为代理账 号。

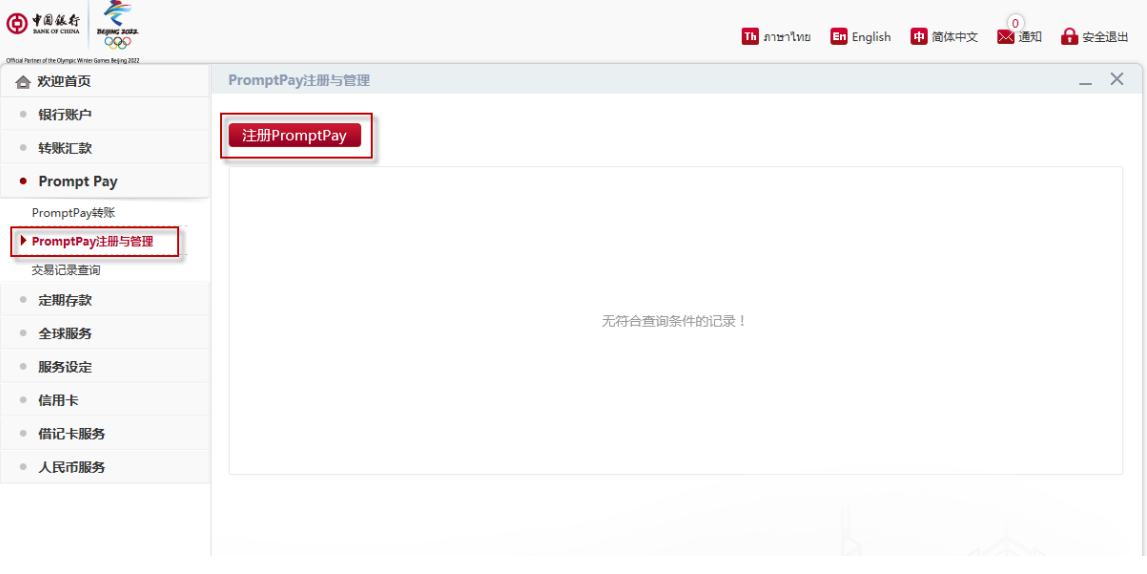

- 1. 登录中国银行网银。
- 2. 点击 "PromptPay"后选择"PromptPay 注册与管理"。

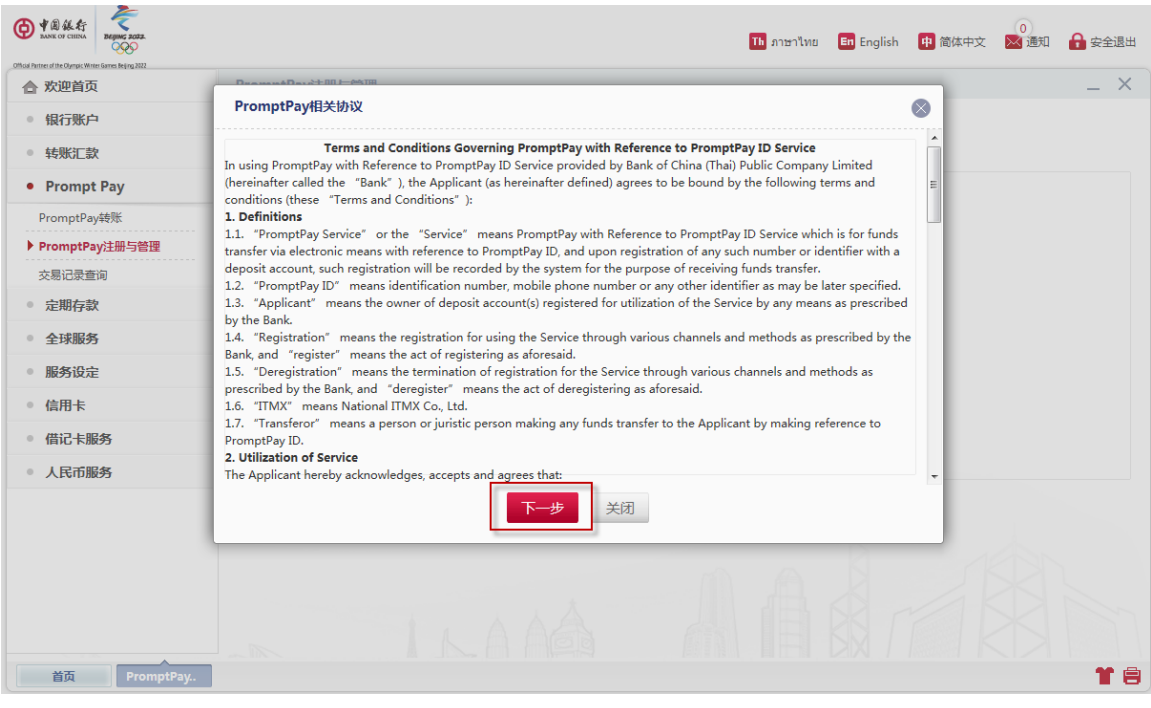

3. 点击"下一步"表示同意并接受 PromptPay 相关协议。

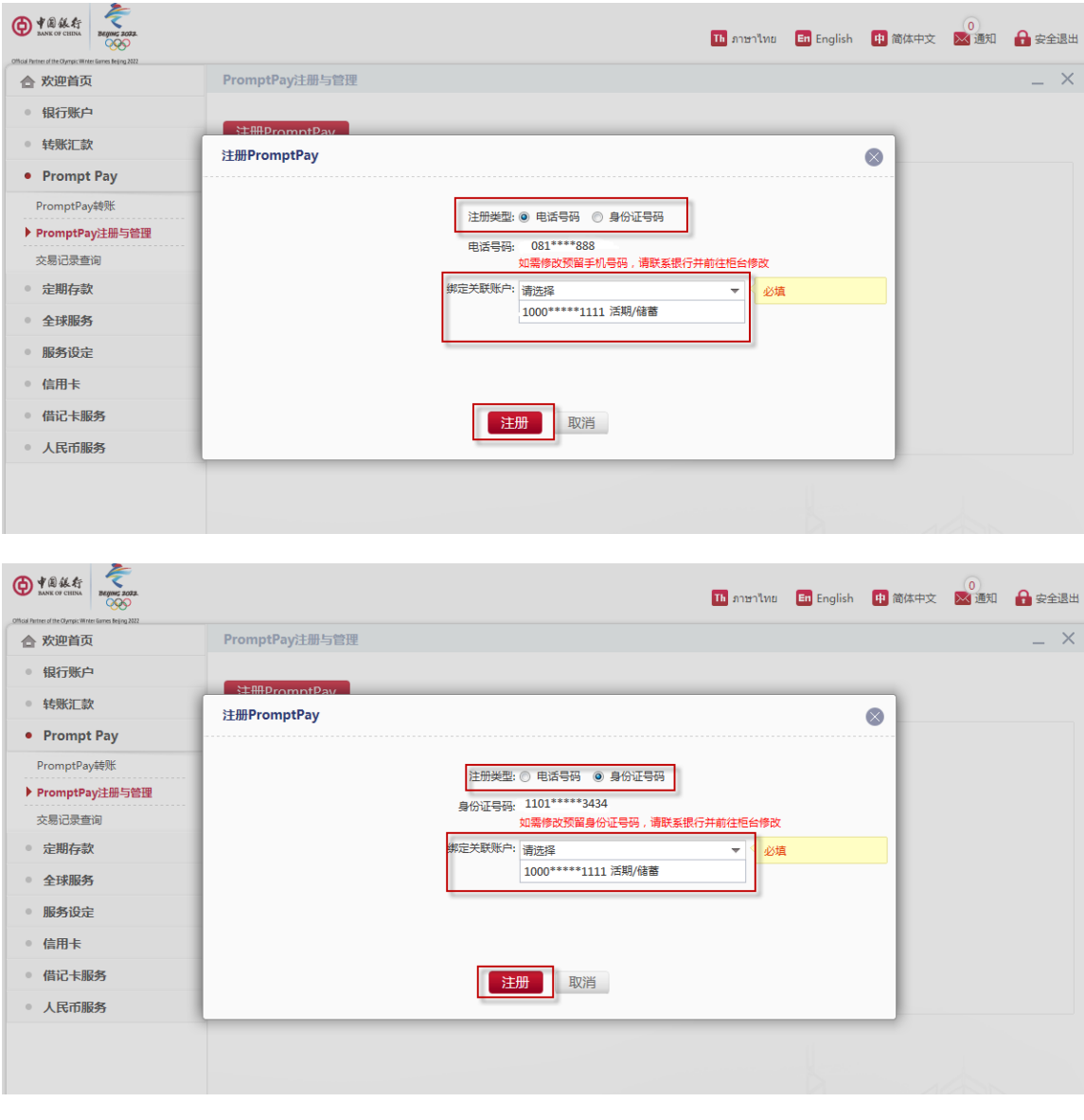

4. 选择 "电话号码或身份证号码"为代理账号后选择需要绑定关联账户,点击 "注册"。

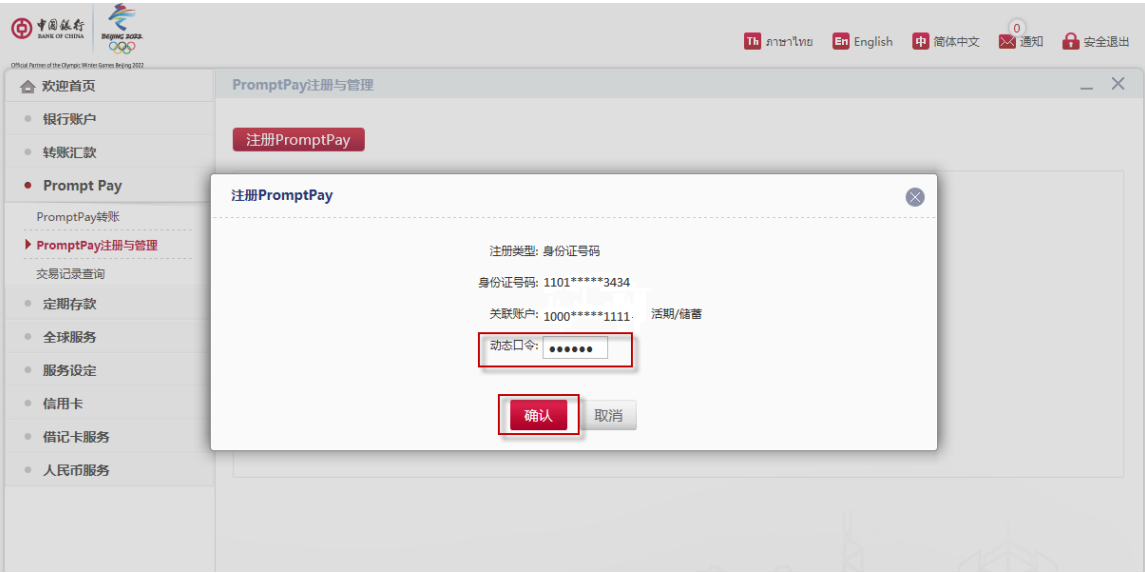

5. 输入 eToken 动态口令后点击"确认"。

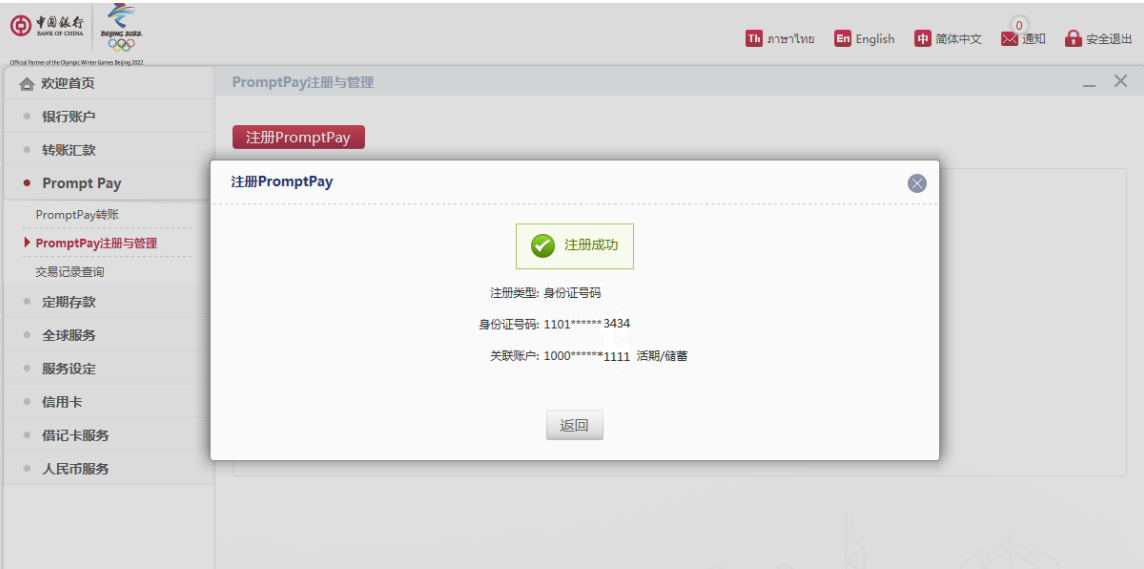

6. 注册成功。

## 中国银行 PromptPay 注销:

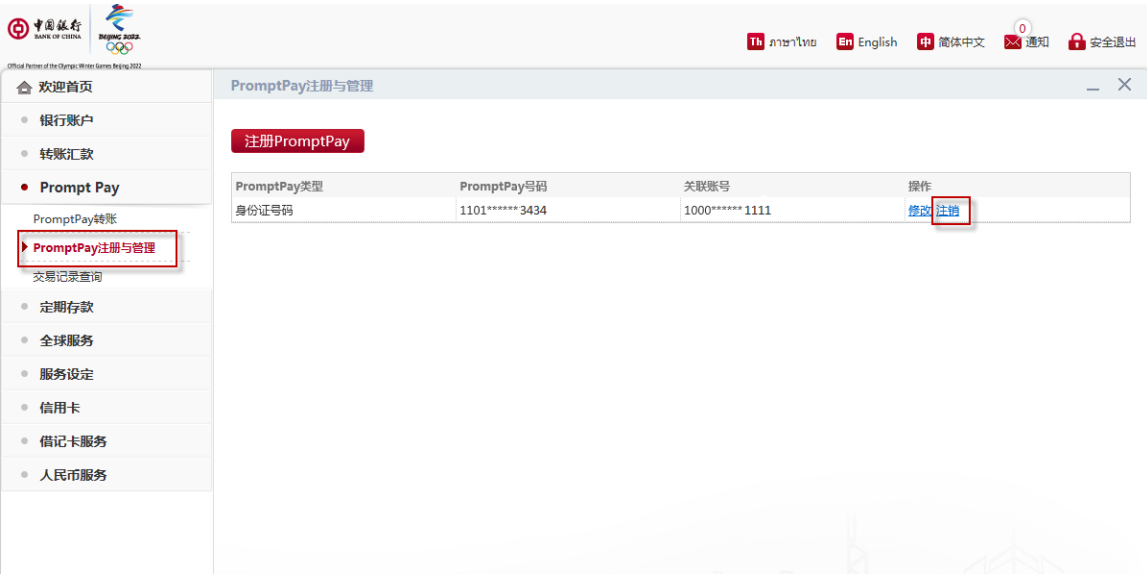

- 1. 登录中国银行网银。
- 2. 点击"PromptPay"后选择"PromptPay 注册与管理"。
- 3.选择**"注销"**删除 PromptPay 账号。

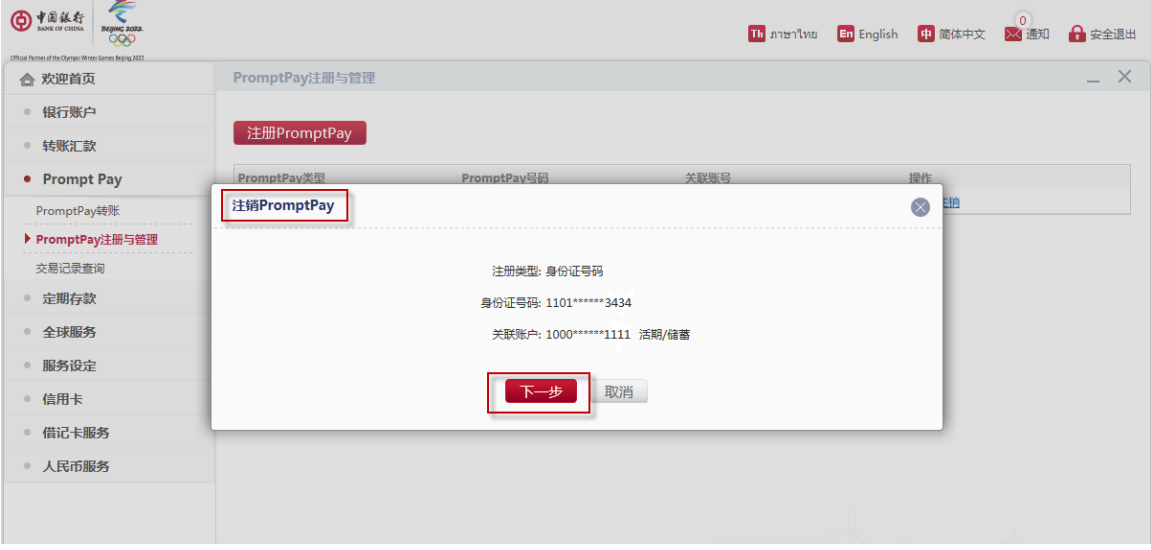

4. 确认将被注销的 PromptPay 账号后点击"下一步"。

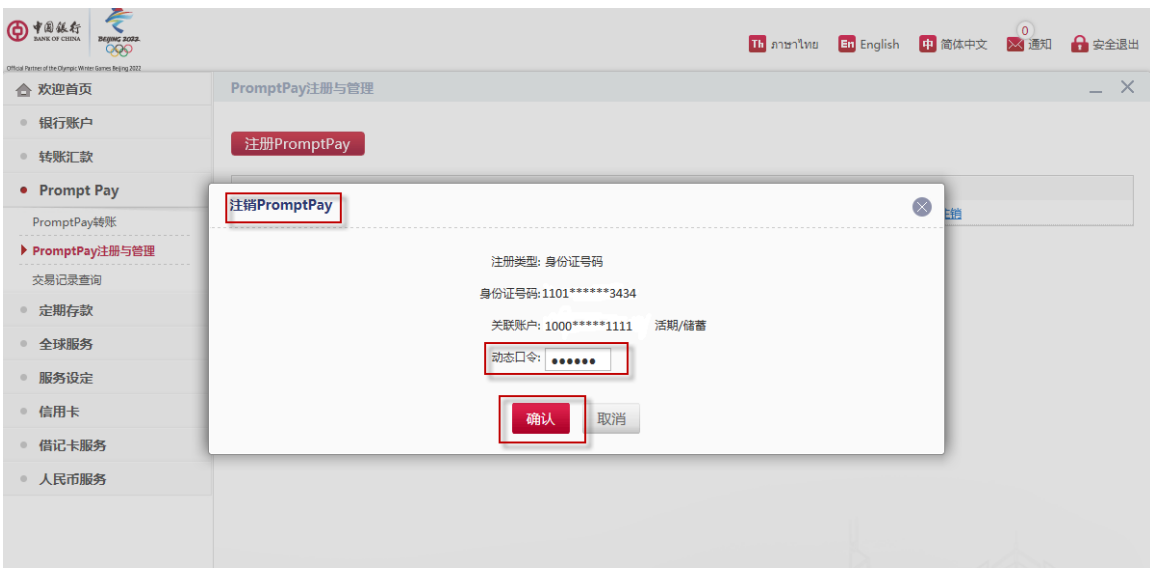

5. 输入 eToken 动态口令后点击"确认"。

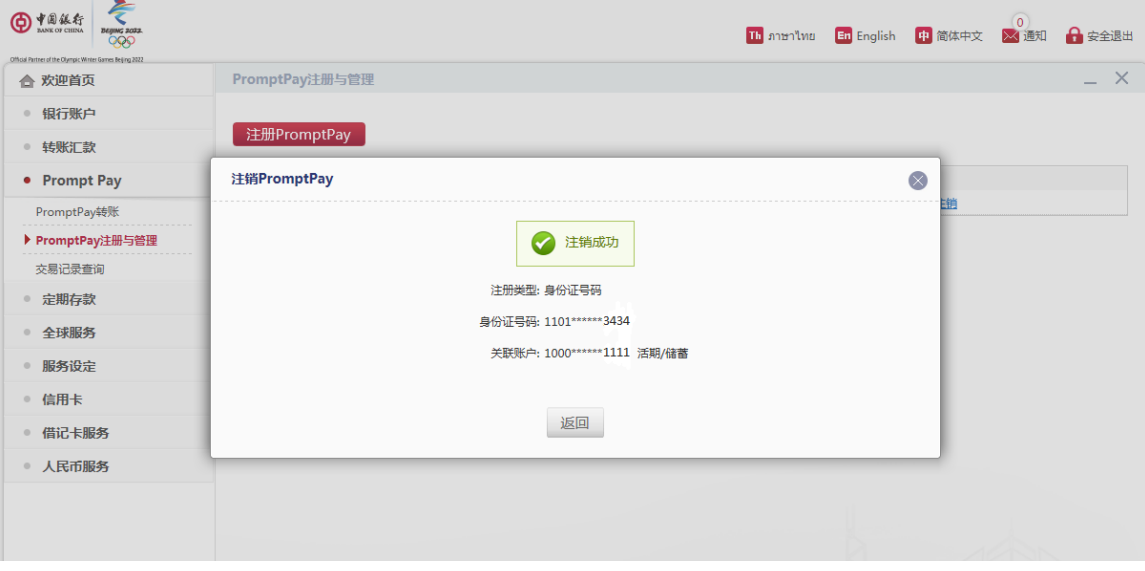

6. PromptPay 账号注销成功。

## 中国银行 PromptPay 关联账户修改:

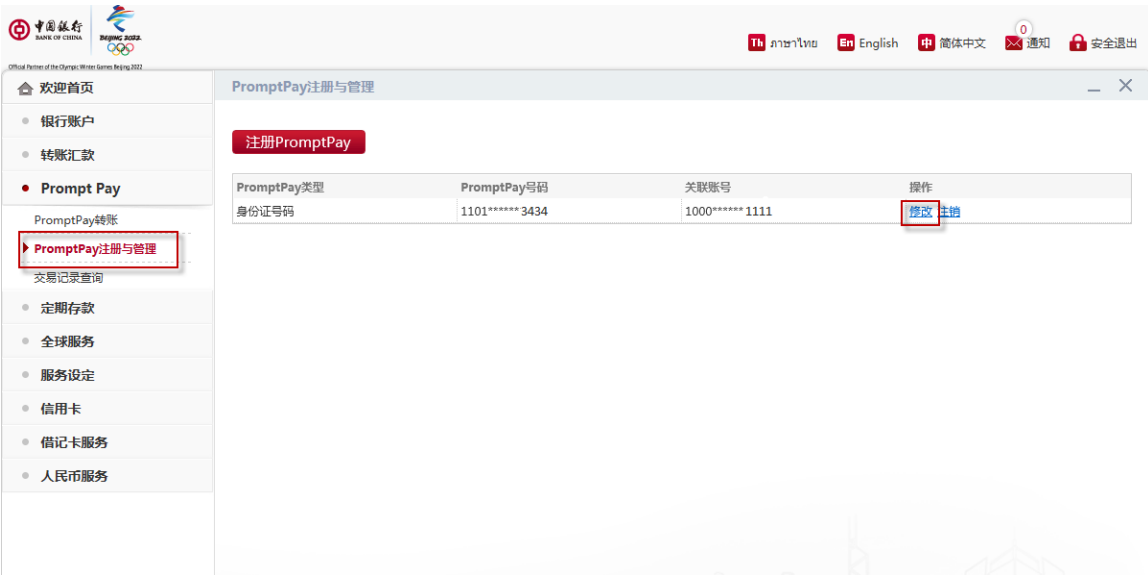

1. 选择"修改"更换绑定 PromptPay 的关联账户。

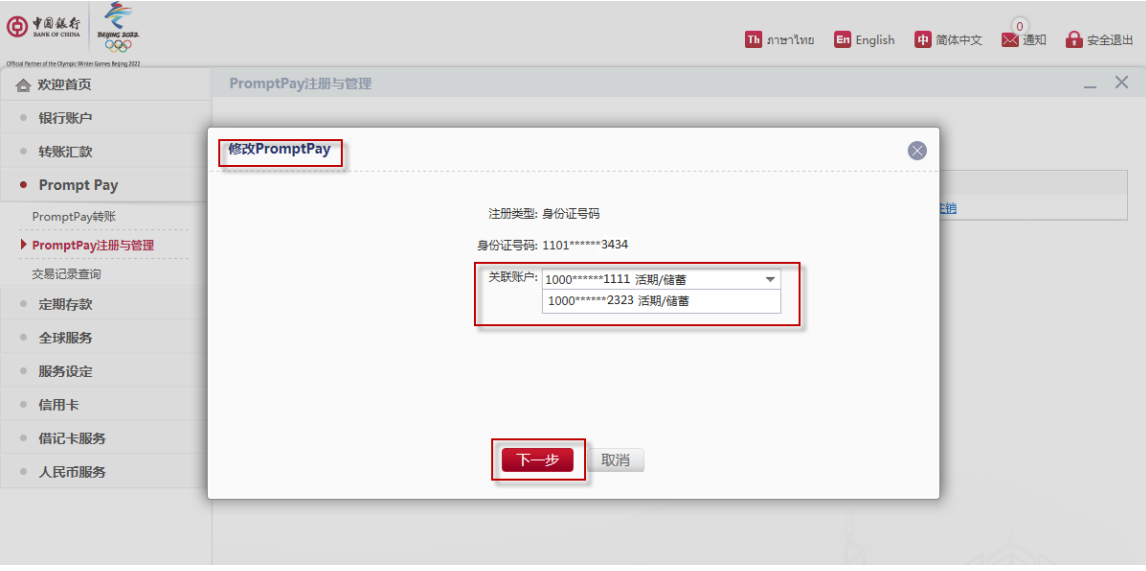

2. 选择新的关联账户后点击"下一步"。

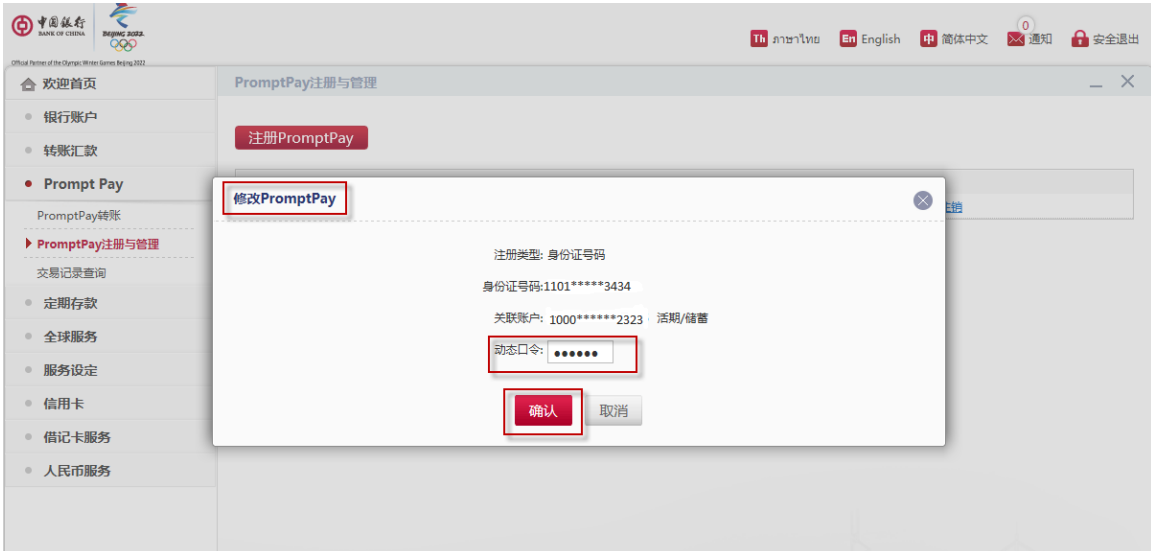

3. 输入 eToken 动态口令后点击"确认"。

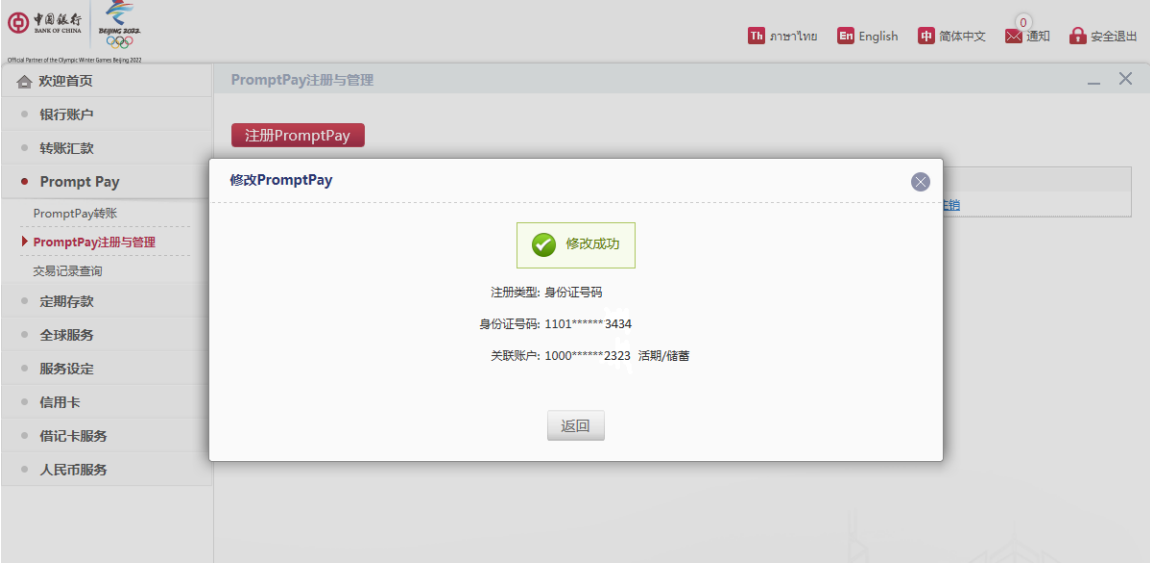

4. PromptPay 关联账号修改成功。

### 中国银行 PromptPay 转账:

温馨提示:如您想要通过泰国身份证号码 / 手机号码进行转账,收款方需先将泰国身份证号码/手机号码注册 为代理账号。

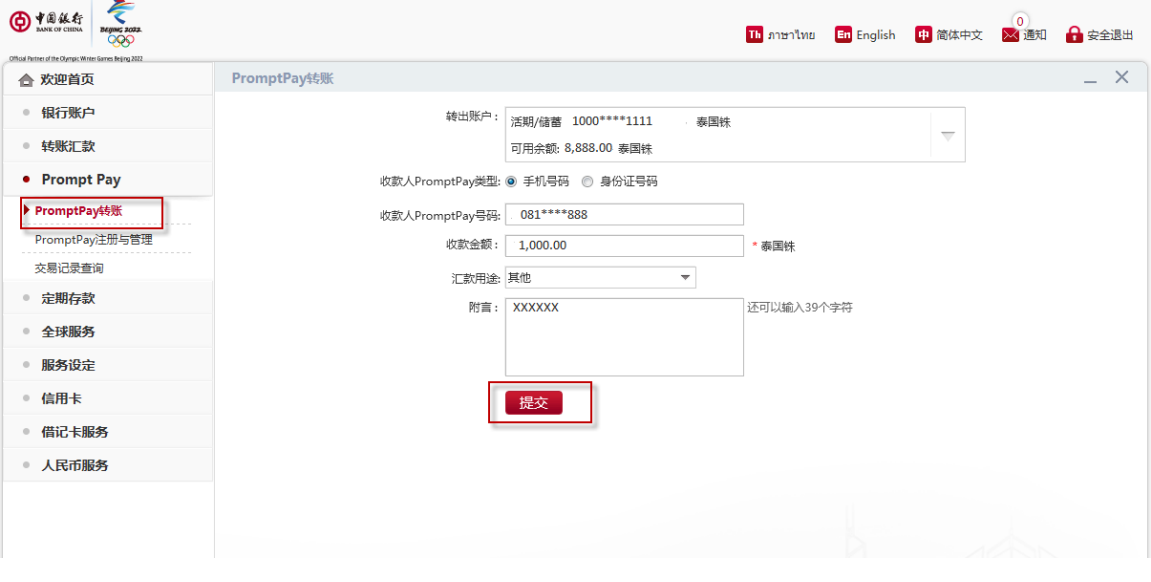

- 1. 点击"PromptPay"后选择"PromptPay 转账",选择转出账户后选择"收款人 PromptPay 类型"。
- 2. 输入收款人的"手机号码"或"身份证号码"和"收款金额"。
- 3. 选择"汇款用途"和输入"附言"。
- 4. 点击"提交"。

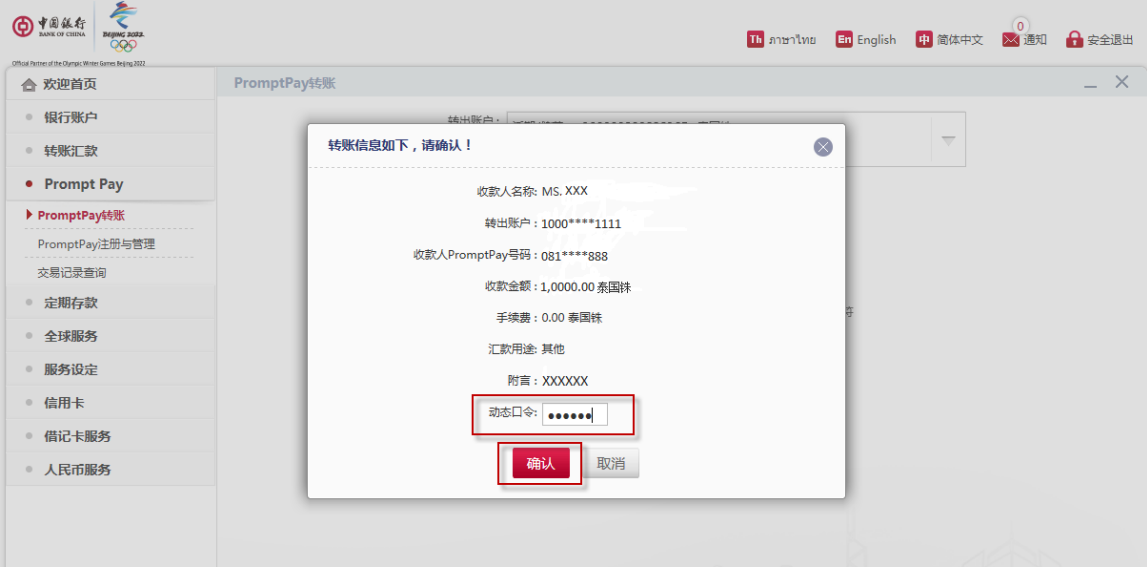

5. 输入 eToken 动态口令后点击"确认"。

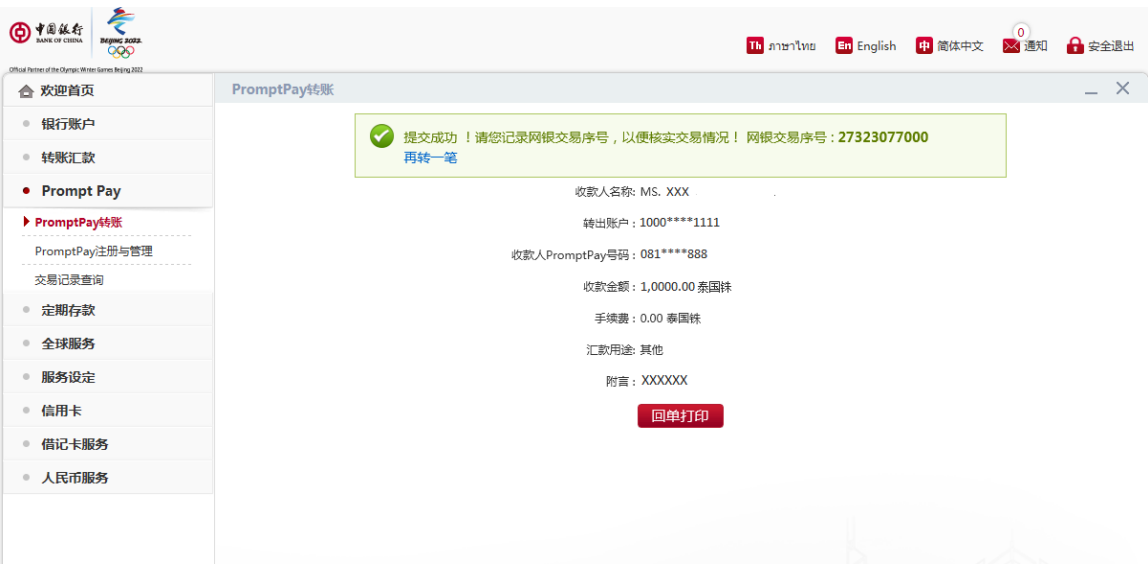

6. PromptPay 转账成功。

## 中国银行银行账号实时跨行转账-收款:

温馨提示: 您只要开通手机银行就能使用银行账号进行实时跨行转账-收款

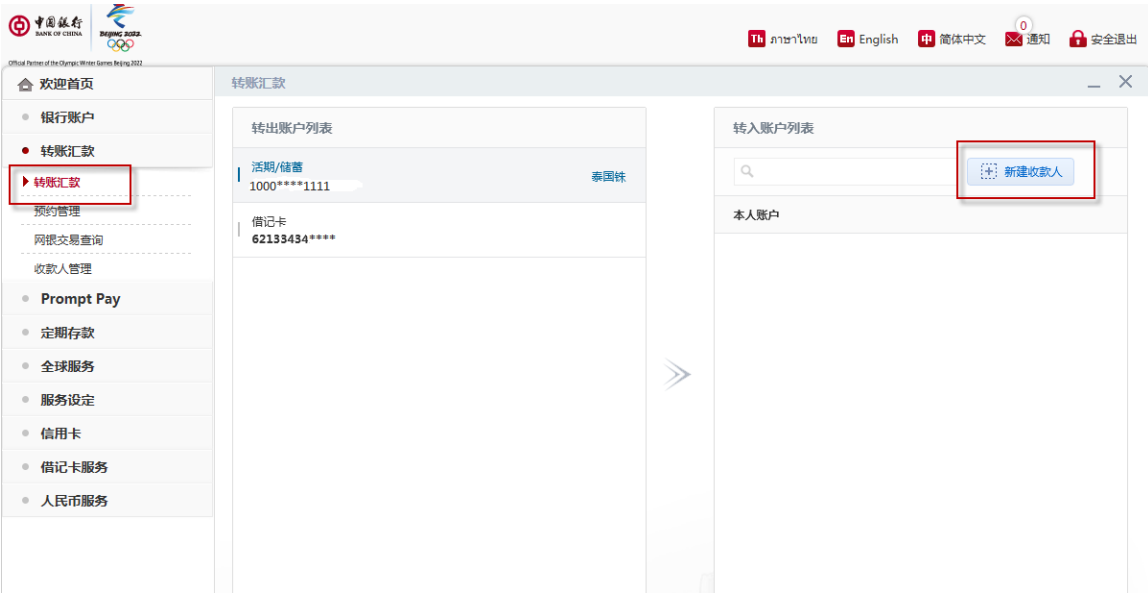

- 1. 选择"转账汇款"后选择"转出账户"。
- 2. 点击"新建收款人"添加收款人信息。

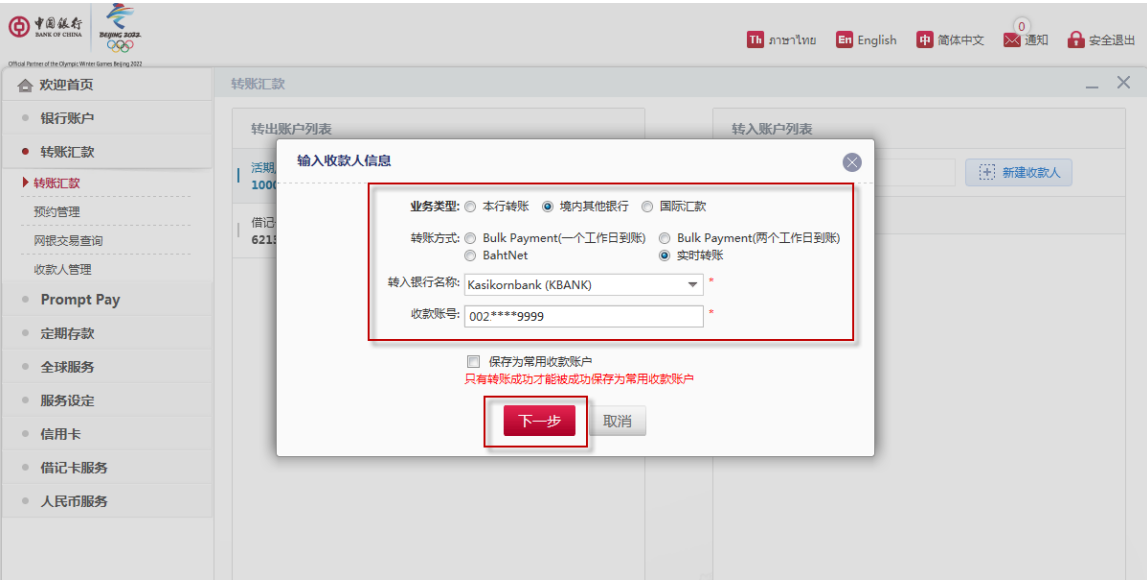

## 3. 选择"境内其他银行",转账方式选择"实时转账"。

4. 选择转入银行和输入收款账号,然后点击"下一步"。

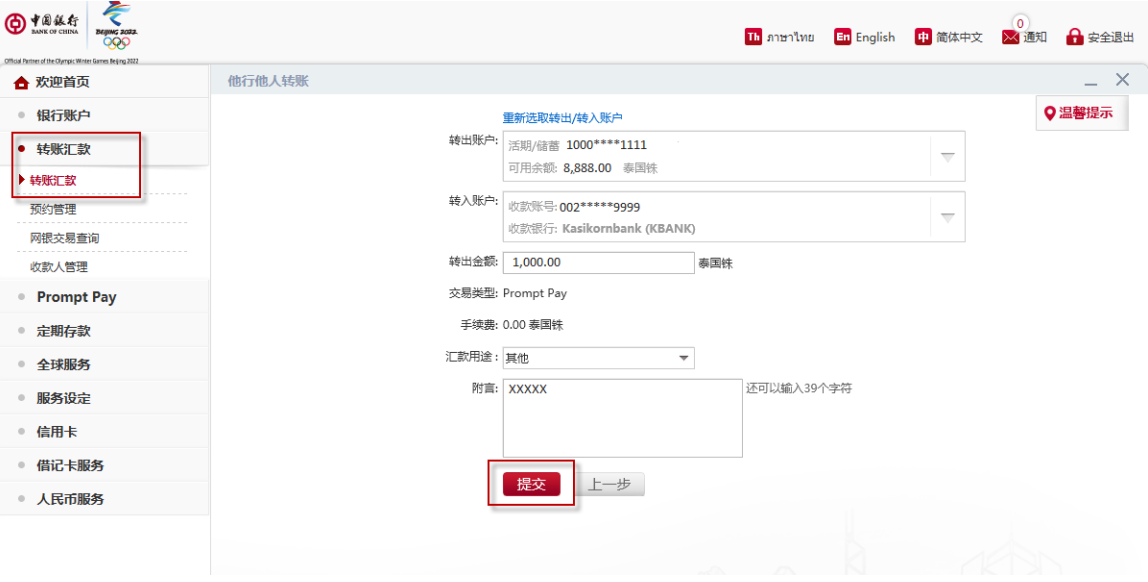

5. 输入"转出金额",选择"汇款用途"和输入"附言"。

6. 点击"**提交"**。

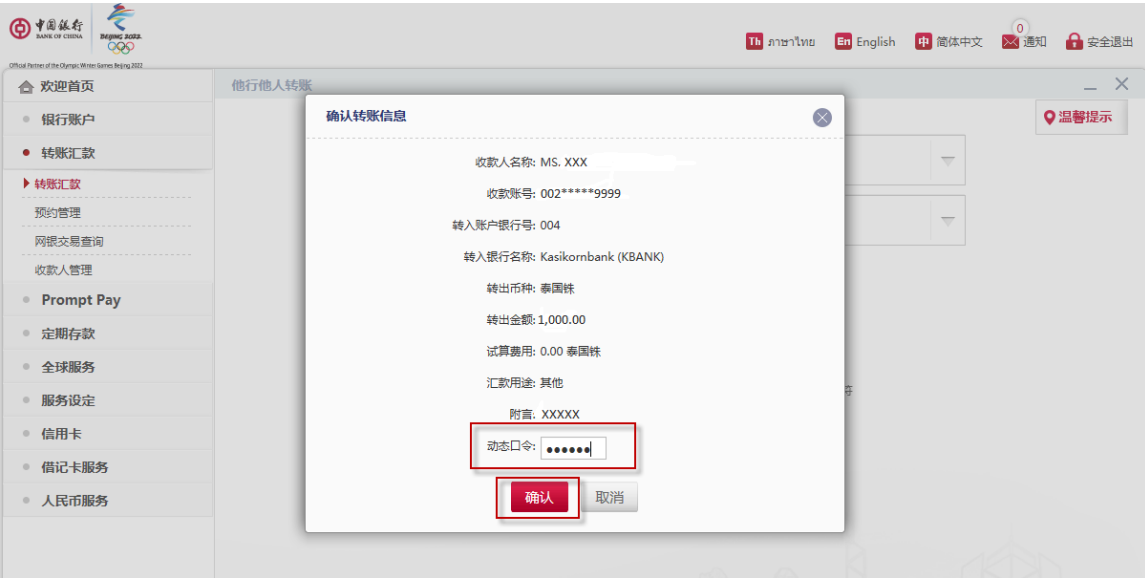

7. 确认交易信息后输入 eToken 动态口令,点击"确认"。

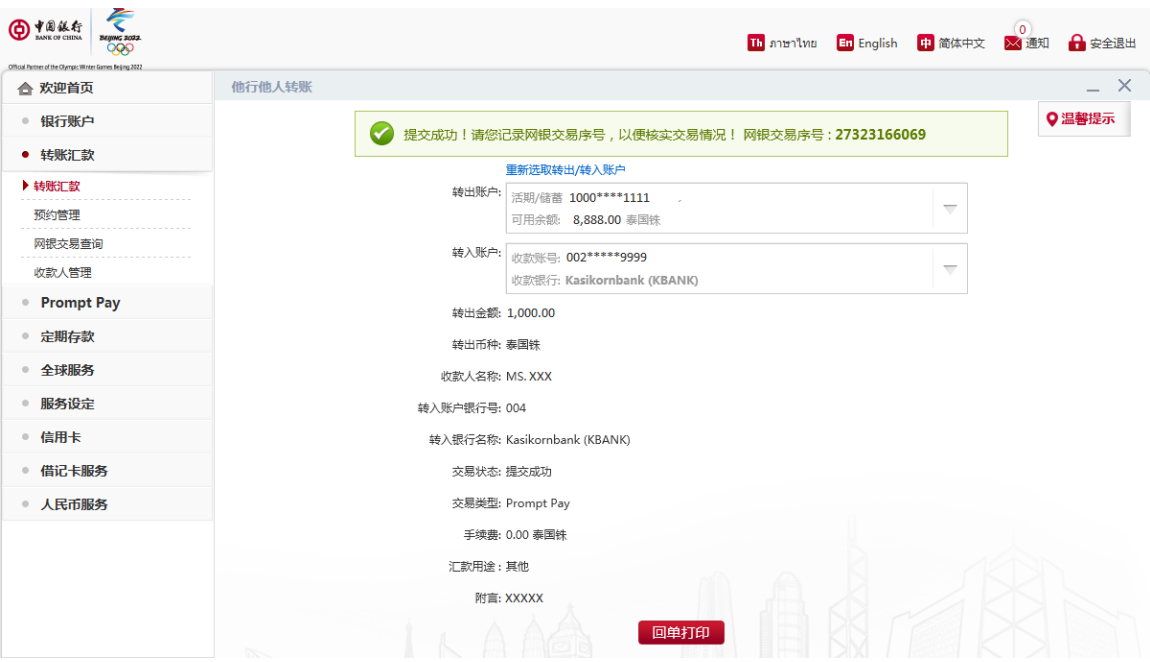

8. 转账成功。

### PromptPay 交易记录查询:

温馨提示:此处交易记录查询为汇出交易记录并且只可查询前三个月的交易记录。

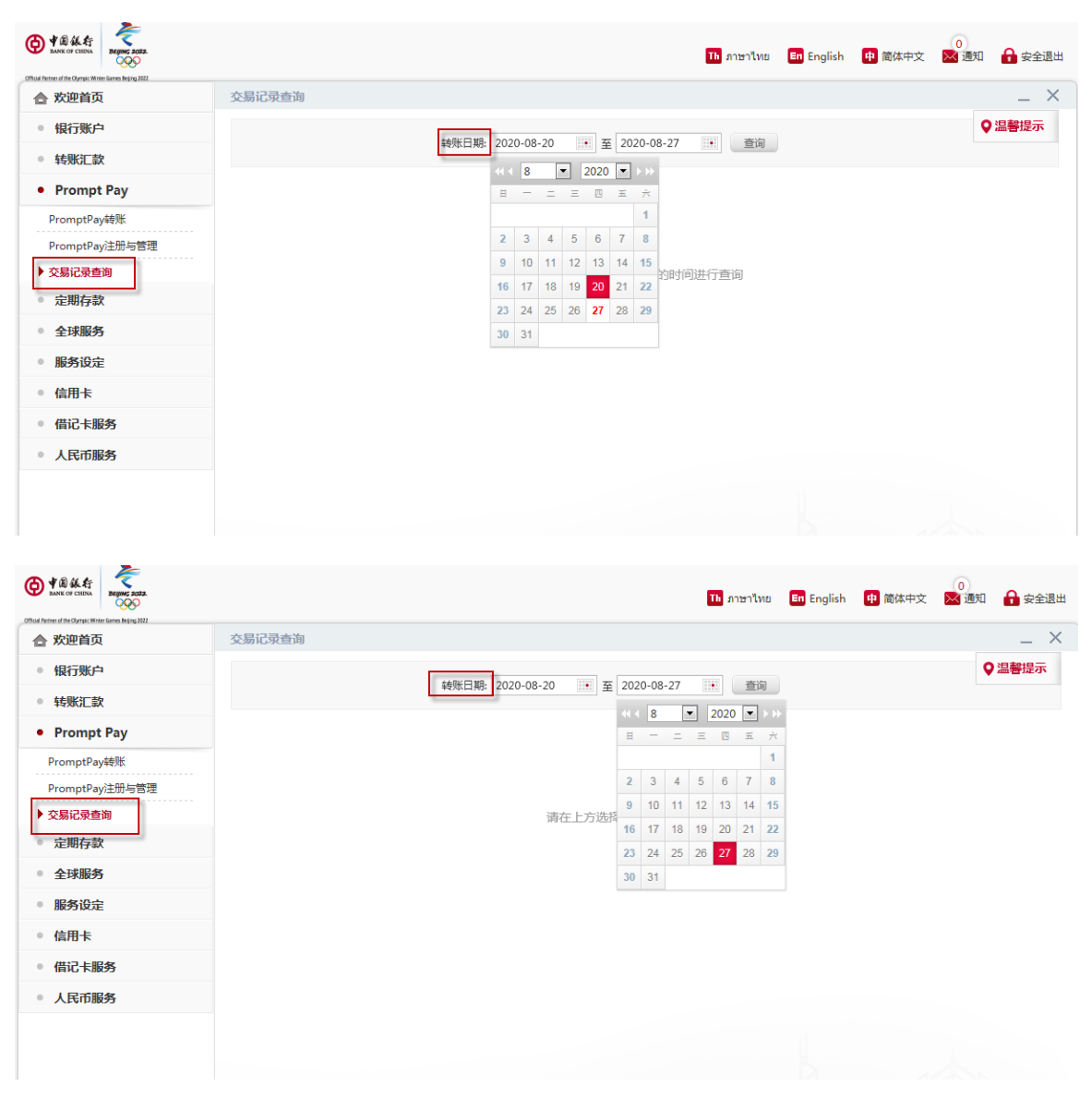

- 1. 点击"PromptPay"后选择"交易记录查询"。
- 2. 选择需要查询的转账日期后点击"查询"。

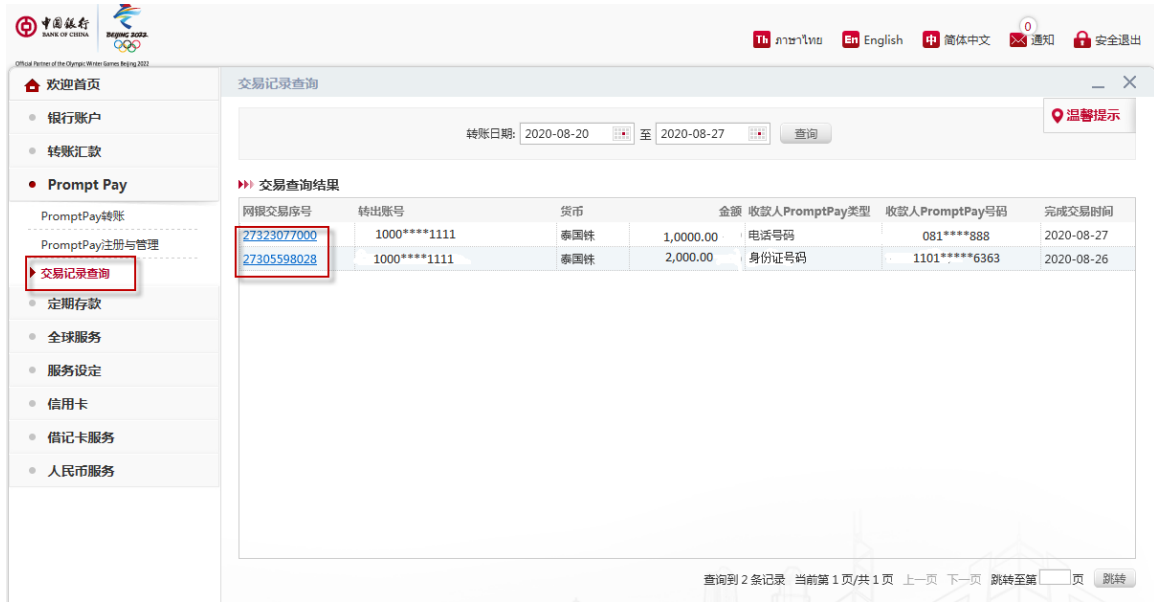

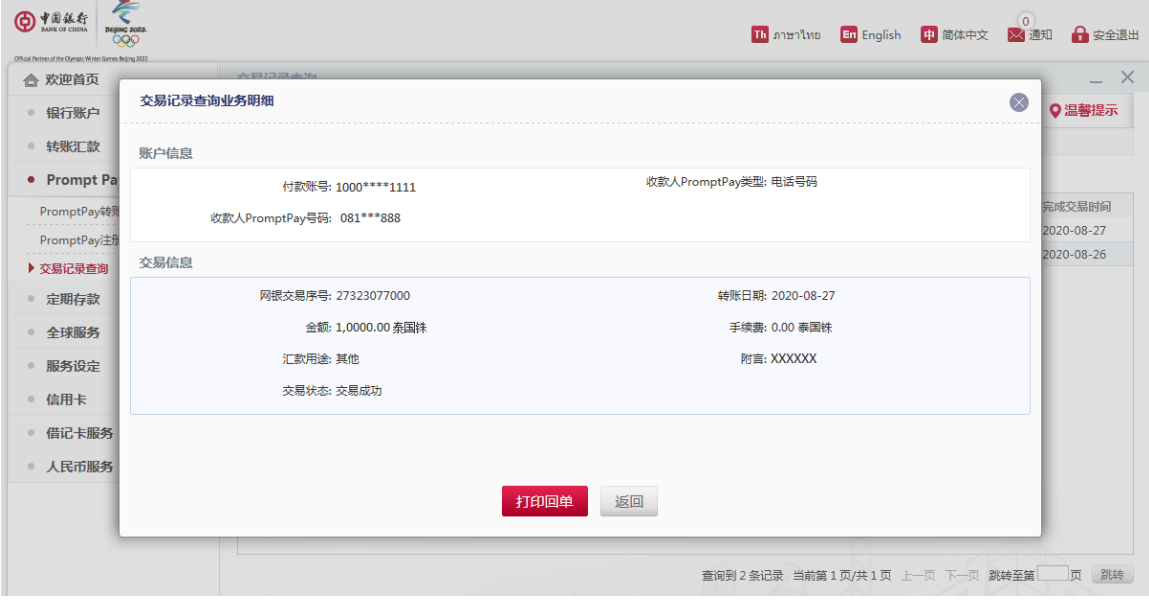

- 3. 选择相关的网银交易序号查看详情。
- 4. 获取交易记录明细。